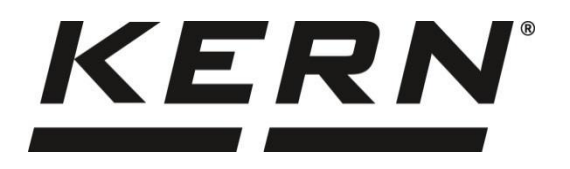

*KERN & Sohn GmbH Ziegelei 1*

*D-72336 Balingen E-Mail: info@kern-sohn.com* *Phone: +49-[0]7433- 9933-0 Fax: +49-[0]7433-9933-149 Internet: www.kern-sohn.com*

# **Additional description interfaces**

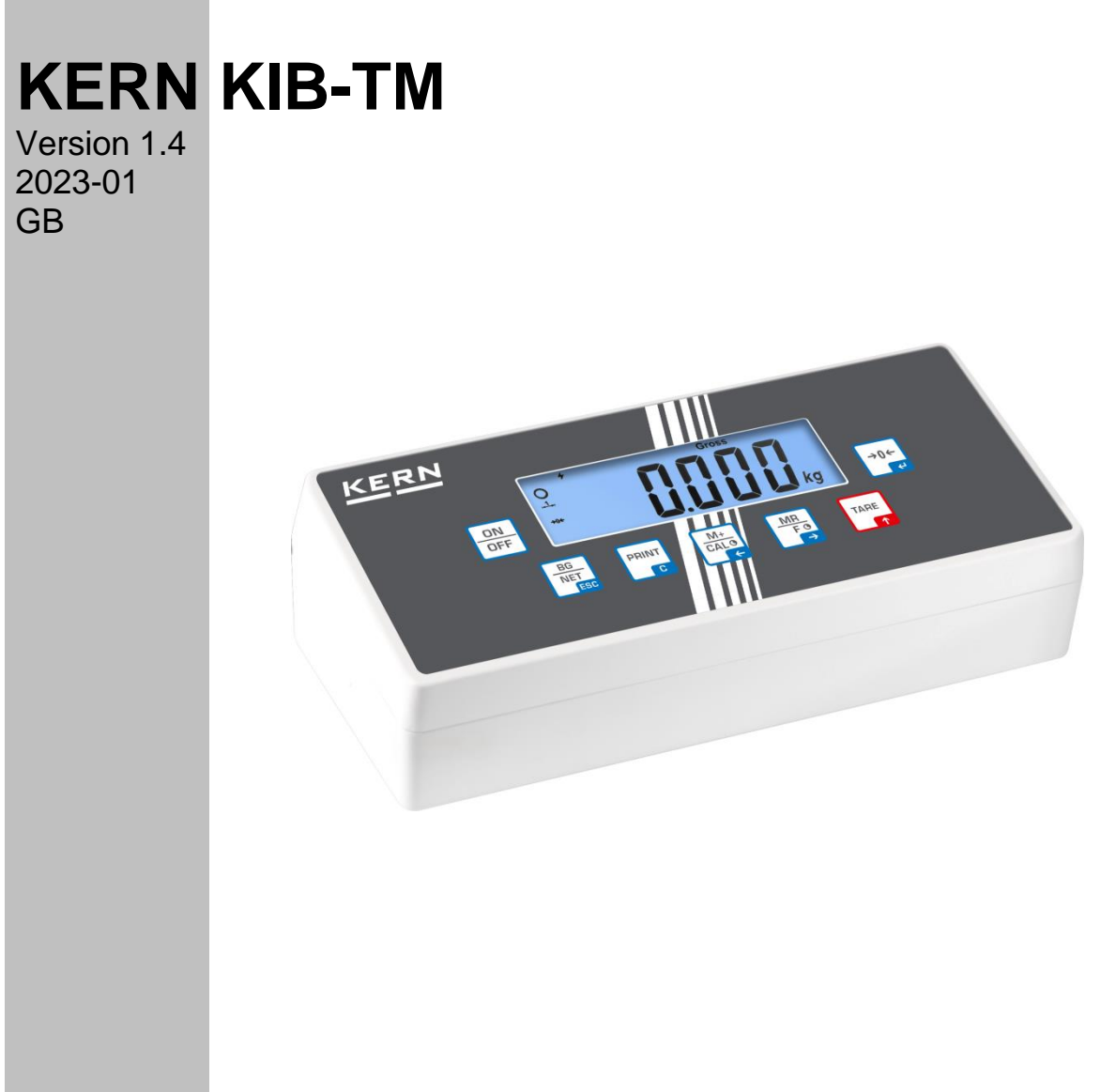

**KIB-TM-ZB-e-2314**

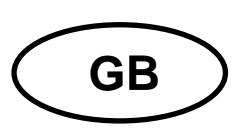

# **KERN KIB-TM**

Version 1.4 2023-01 **Additional description interfaces**

# **Contents**

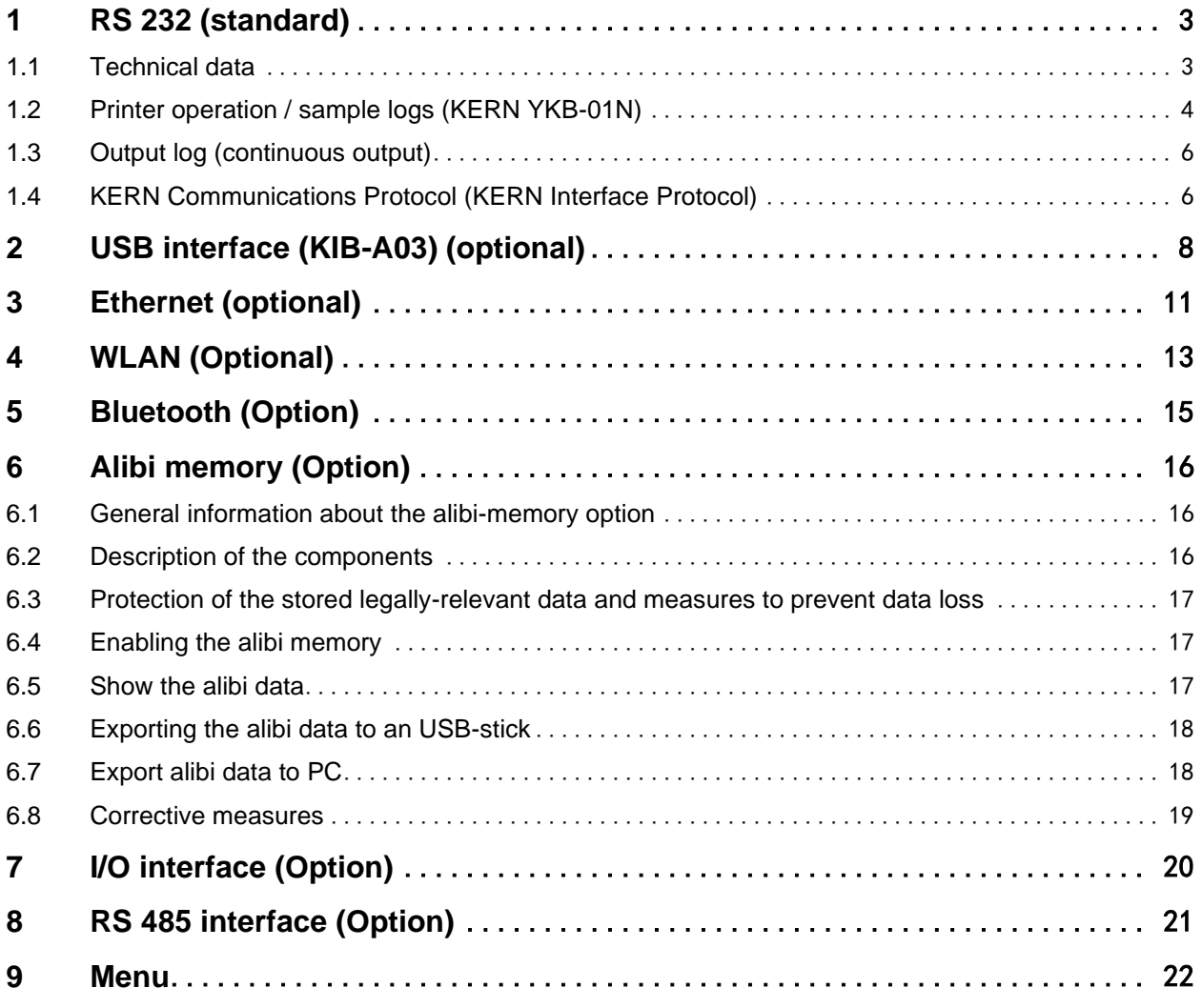

# <span id="page-2-0"></span>**1 RS 232 (standard)**

You can print weighing data automatically via the RS 232C interface or manually by PRINT

pressing via the interface according to the setting in the menu.

This data exchange is asynchronous using ASCII - Code.

The following conditions must be met to provide successful communication between the weighing system and the printer.

- Use a suitable cable to connect the display unit to the interface of the printer. Faultless operation requires an adequate KERN interface cable.
- Communication parameters (baud rate, bits and parity) of display unit and printer must match. For a detailed description of interface parameters, please refer to chapter [9,](#page-21-0) Menu block "P2 COM"

# <span id="page-2-1"></span>**1.1 Technical data**

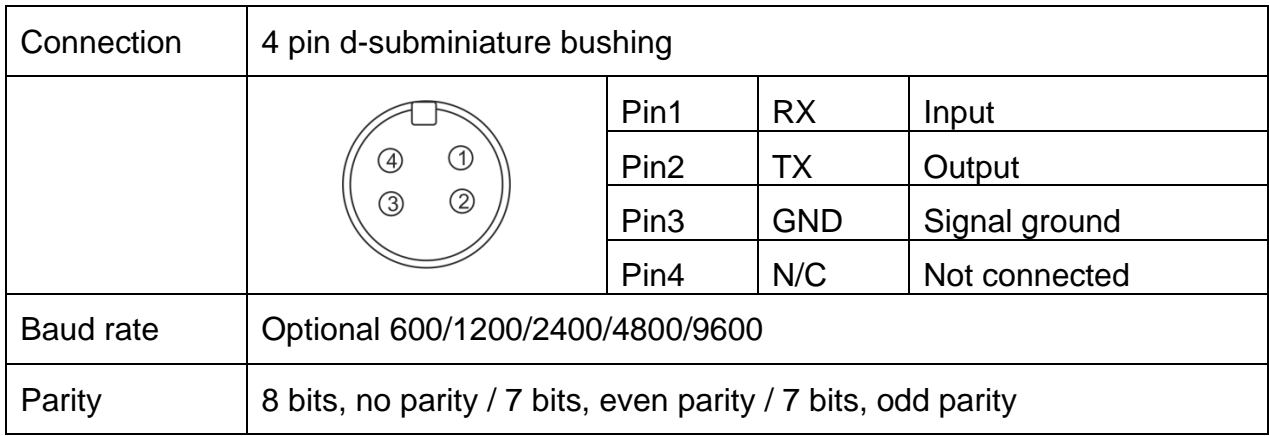

# <span id="page-3-0"></span>**1.2 Printer operation / sample logs (KERN YKB-01N)**

#### • **Weighing**

1. Continuous data output (menu setting P2 Com  $\Rightarrow$  Mode  $\Rightarrow$  Com  $\Rightarrow$  S0 on)

Menu setting P2 Com → LAb 0 / Prt 0:

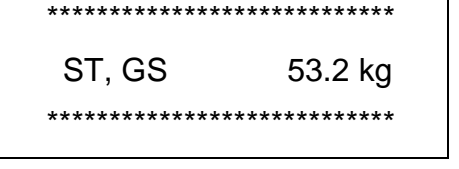

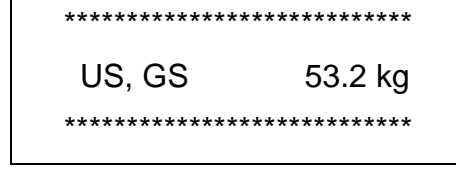

PRINT 2. Data output after pressing of Le (menu settings: P2 Com  $\rightarrow$  Mode  $\rightarrow$  Pr1, Changes to menu settings Lab and Prt do not affect the layout of the sample log)

٦

Menu setting P2 Com → LAb 0 / Prt 0~3 or LAb 3 / Prt 4~7:

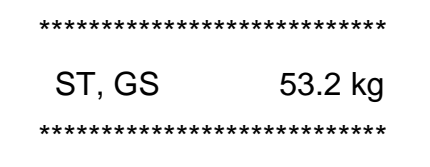

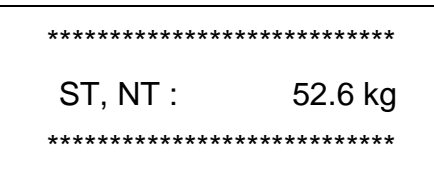

#### • **Counting**

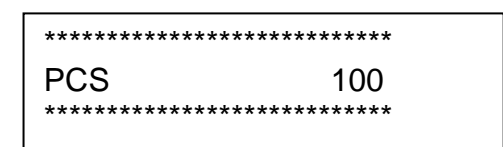

#### • **Totalization**

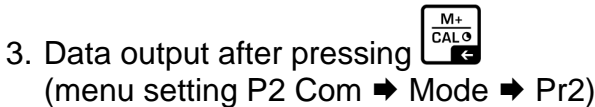

P2 Com → LAb 3 / Prt 4~7: P2 Com → LAb 0/Prt 0:

\*\*\*\*\*\*\*\*\*\*\*\*\*\*\*\*\*\*\* No.: 1<br>No.: 1<br>NT: 2.006kg<br>TW: 0.501kg<br>GW: 2.507kg<br>Total: 2.006kg \*\*\*\*\*\*\*\*\*\*\*\*\*\*\*\*\*\*\*\*\*  $\mathcal{L}_{\mathcal{A}}$ \*\*\*\*\*\*\*\*\*\*\*\*\*\*\*\*\*\*\*\* No.:<br>No.: 2<br>NT: 0.993kg<br>TW: 0.501kg<br>GW: 1.494kg<br>Total: 2.999kg \*\*\*\*\*\*\*\*\*\*\*\*\*\*\*\*\*\*\*\*\* \*\*\*\*\*\*\*\*\*\*\*\*\*\*\*\*\*\*\*\*\*<br>No.: 3<br>NT: 3.008kg<br>TW: 0.501kg<br>GW: 3.509kg<br>Total: 6.007kg<br>\*\*\*\*\*\*\*\*\*\*\*\*\*\*\*\*\*\*\*\*\* \*\*\*\*\*\*\*\*\*\*\*\*\*\*\*\*\*\*\*\* Total<br>No.: 3<br>Total: 6.007kg \*\*\*\*\*\*\*\*\*\*\*\*\*\*\*\*\*\*\*\*

\*\*\*\*\*\*\*\*\*\*\*\*\*\*\*\*\*\*\*\* GS: 1.003kg \*\*\*\*\*\*\*\*\*\*\*\*\*\*\*\*\*\*\*\* \*\*\*\*\*\*\*\*\*\*\*\*\*\*\*\*\*\*\*\*<br>GS: 2.005kg<br>\*\*\*\*\*\*\*\*\*\*\*\*\*\*\*\*\*\*\*\* \*\*\*\*\*\*\*\*\*\*\*\*\*\*\*\*\*\*\*\*<br>GS: 3.008kg<br>\*\*\*\*\*\*\*\*\*\*\*\*\*\*\*\*\*\*\* \*\*\*\*\*\*\*\*\*\*\*\*\*\*\*\*\*\*\*\* \*\*\*\*\*\*\*\*\*\*\*\*\*\*\*\*\*\*\*\*<br>Total<br>No.: <sub>2</sub>0<br>Total: 6.016kg<br>\*\*\*\*\*\*\*\*\*\*\*\*\*\*\*\*\*\*\*\*\*

#### **Symbols:**

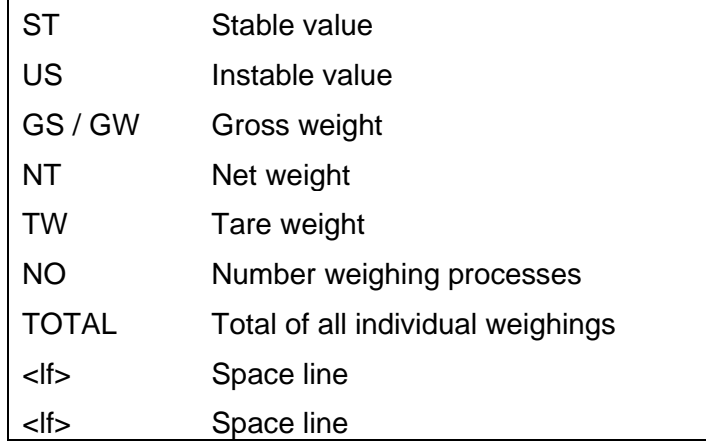

# <span id="page-5-0"></span>**1.3 Output log (continuous output)**

• Weighing

 $\blacksquare$ 

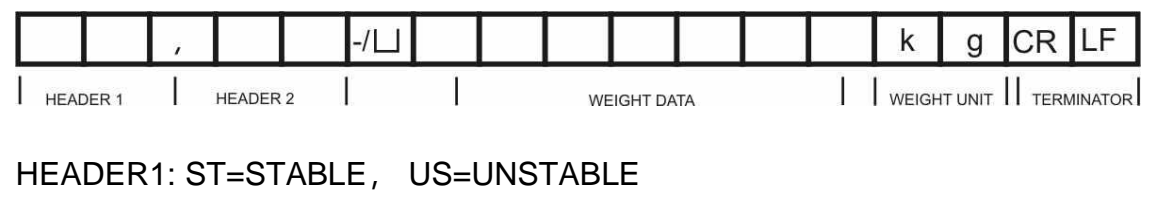

HEADER2: NT=NET, GS=GROSS

• Menu setting P2 Com  $\Rightarrow$  PTYPE  $\Rightarrow$  tPUP or LP50

# <span id="page-5-1"></span>**1.4 KERN Communications Protocol (KERN Interface Protocol)**

KCP (KERN communication protocol) contains the commands that are used to control the KERN balances via the interface.

- Menu setting P2 Com  $\Rightarrow$  Mode  $\Rightarrow$  ASK
- $\check{\mathbf{1}}$  Menu setting P2 Com  $\Rightarrow$  PTYPE  $\Rightarrow$  KCP
	- Finish commands with CR/LF character.
	- Consult the KCP manual for more information, available on our KERN website (**[www.kern-sohn.com](http://www.kern-sohn.com/)**).

The following commands are supported:

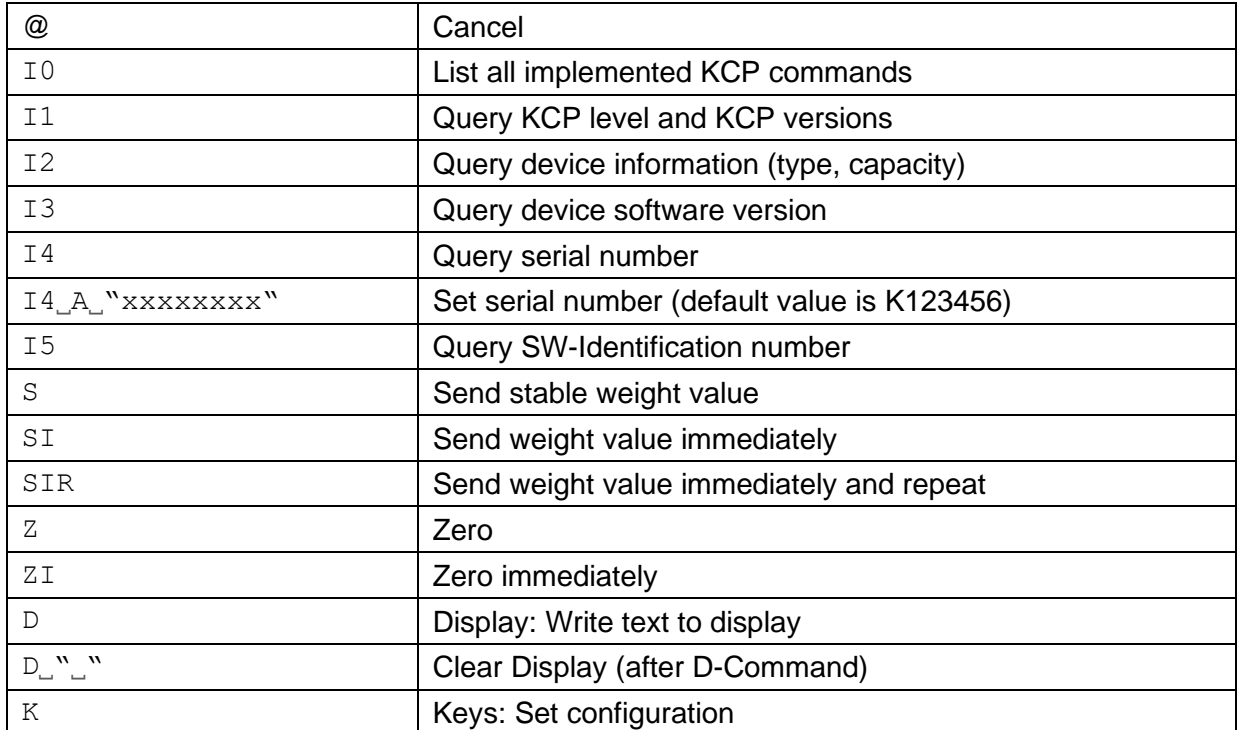

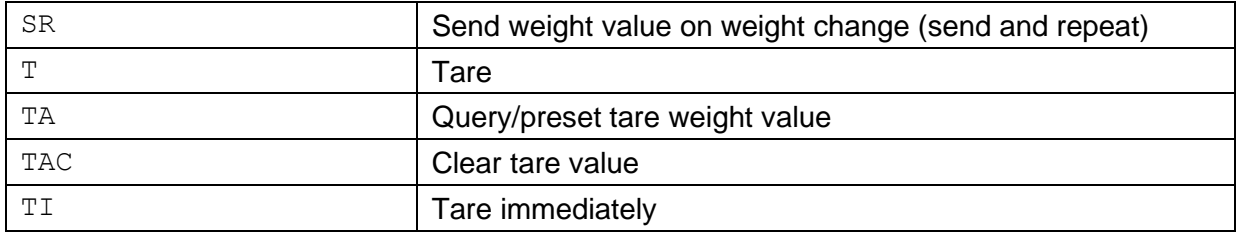

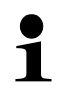

### **Polling-Interval**

• The time between the cyclic inquiries or when sending commands (Polling) via the interfaces must be longer than 100 ms.

# <span id="page-7-0"></span>**2 USB interface (KIB-A03) (optional)**

Set the following menu items (see chap. [9\)](#page-21-0)

- $\Rightarrow$  Menu item "**P9 Prt**"  $\Rightarrow$  "**oPt**"  $\Rightarrow$  "**intF**"  $\Rightarrow$  "**USB**"
- Menu item "**P9 Prt**" "**oPt**" "**ModE**" "**CoUnt**"

Several programs are available for data transmission on the balance to a PC. The description below refers to "Kern Balance Connection".

 $\bullet$ • A 10-day free trial of the KERN Balance Connection test version is available  $\mathbf 1$ for download under [www.kern-sohn.com/Downloads/Software.](http://www.kern-sohn.com/Downloads/Software)

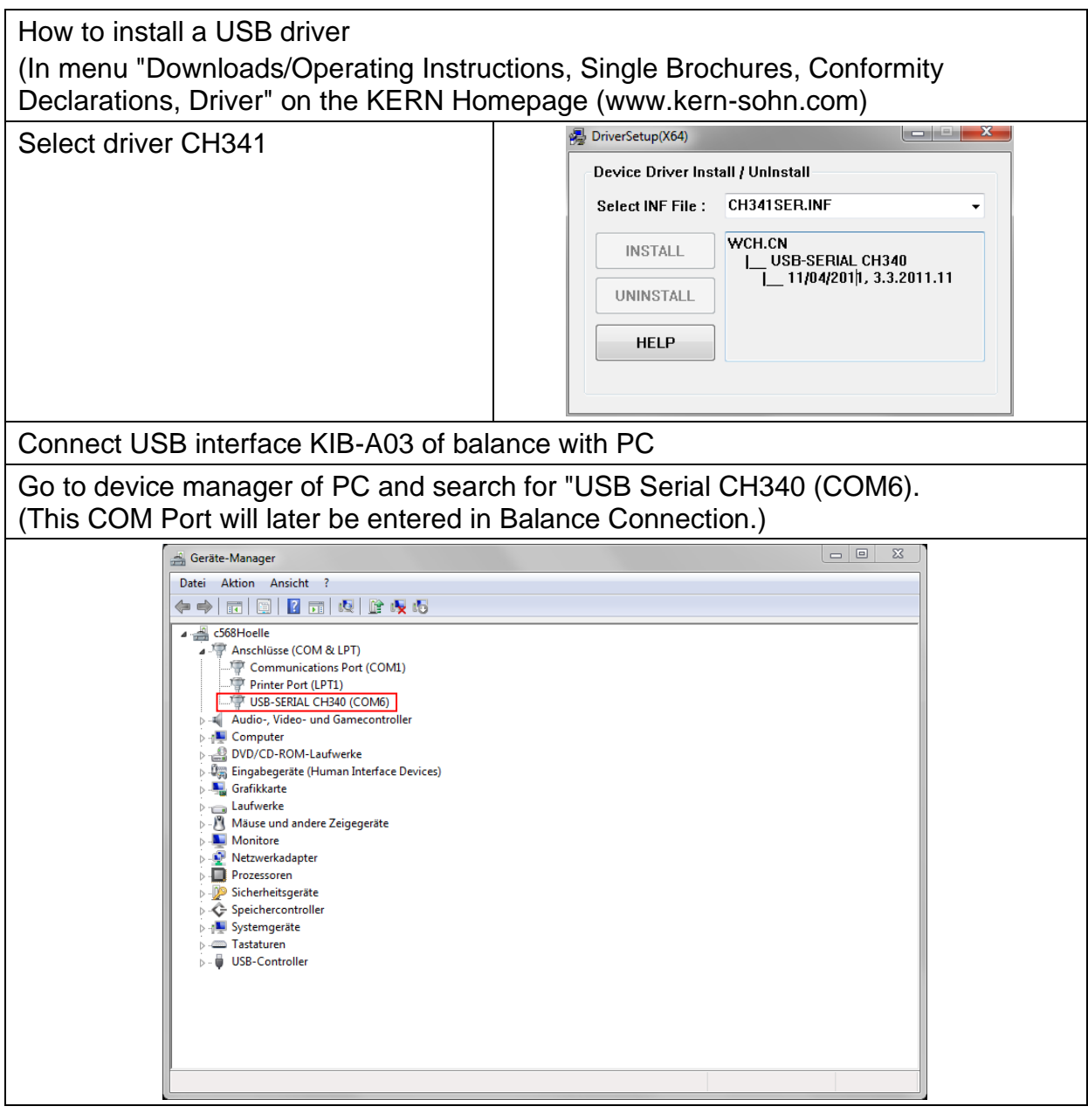

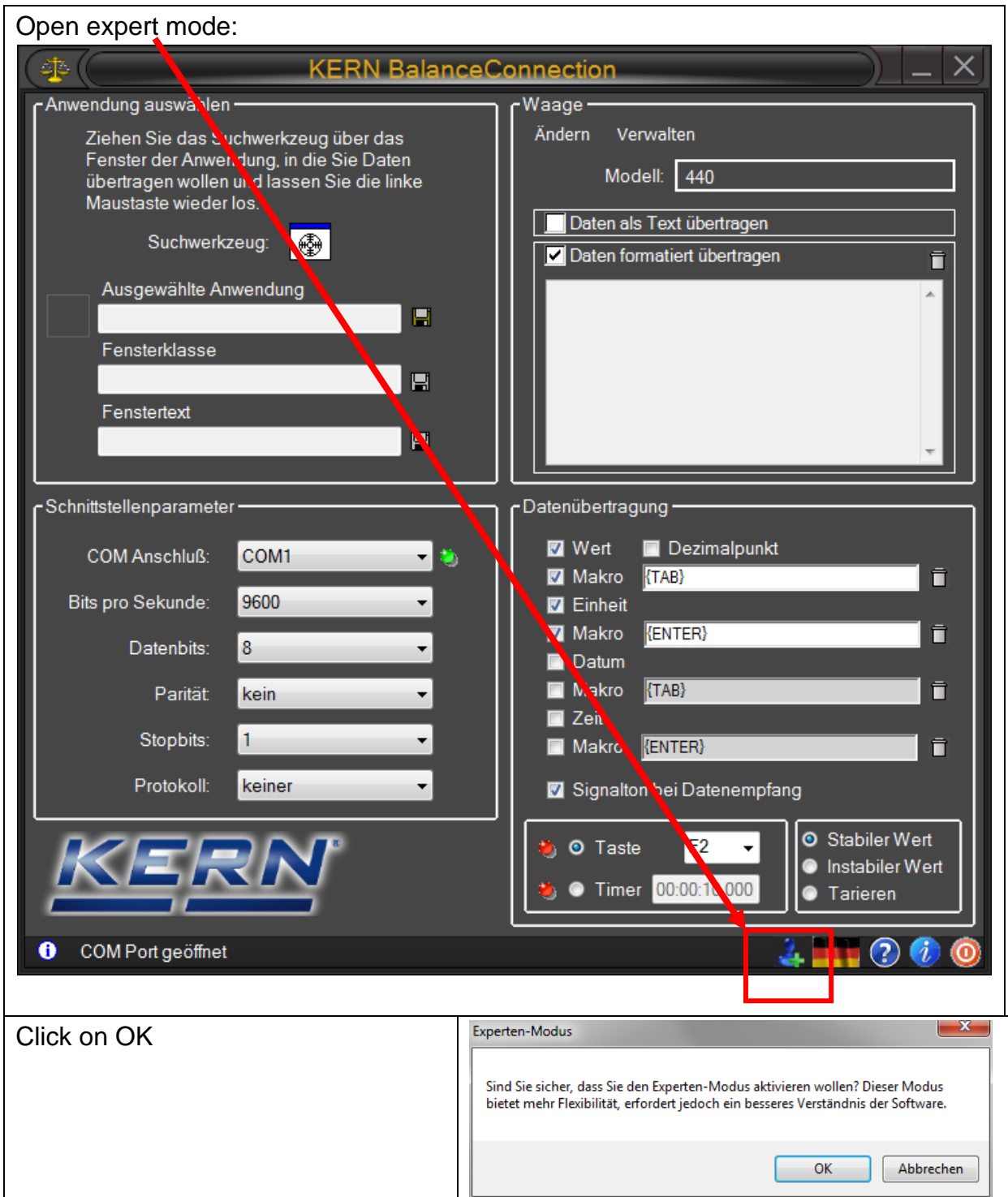

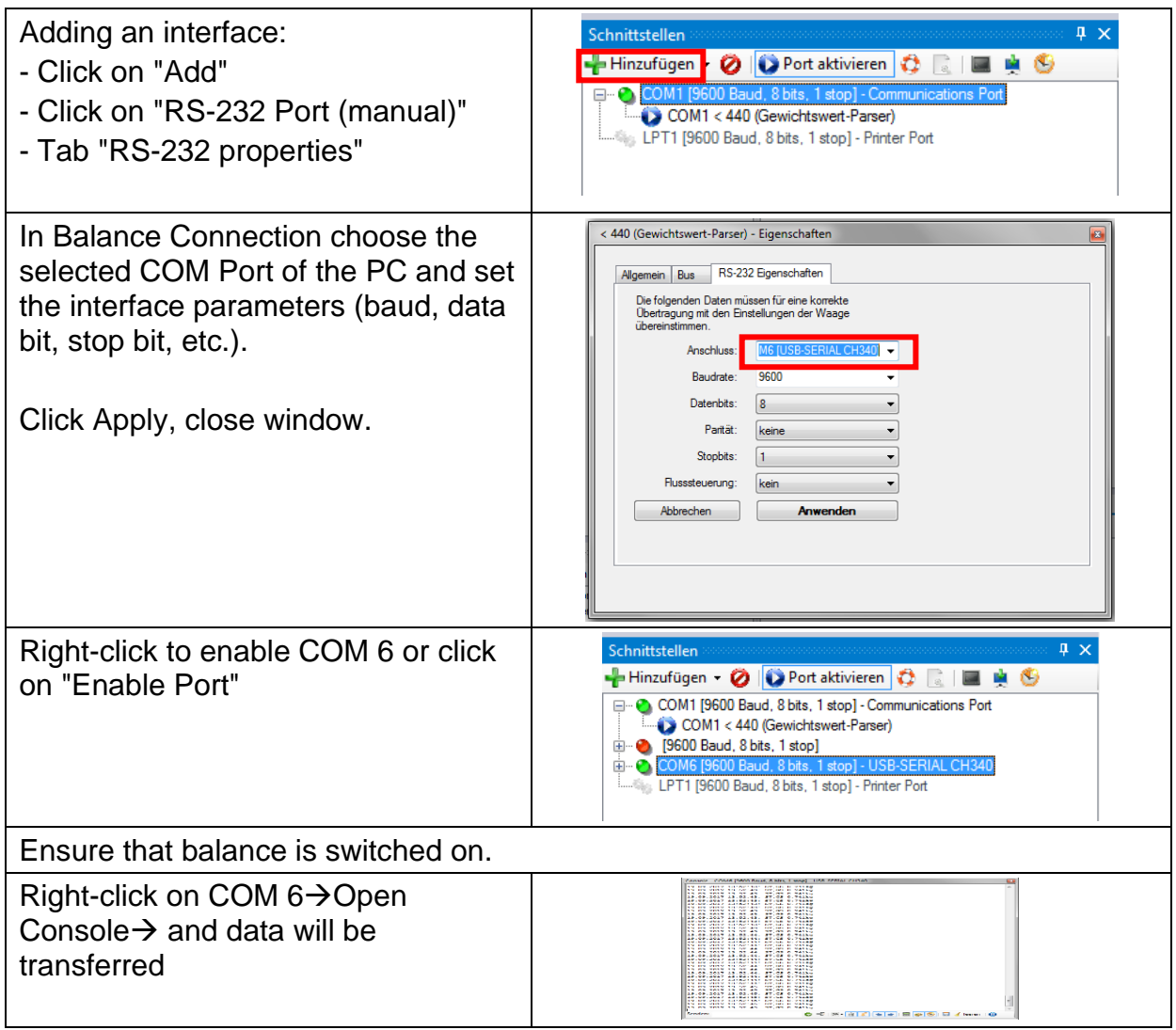

- Now you can set all the other output methods in Balance Connection.
- If data transmission is not happening, check the settings described above and reenter as required.

# <span id="page-10-0"></span>**3 Ethernet (optional)**

The Ethernet allows you to transmit data via cable to devices (such as computers, printers etc.) that are interconnected in a local network. No direct connection between KIB-TM and PC is necessary.

Set the following menu items in **KIB-TM** (See chap. [9\)](#page-21-0)

- $\Rightarrow$  Menu item "**P9 Prt**"  $\Rightarrow$  "**oPt**"  $\Rightarrow$  "**intF**"  $\Rightarrow$  "**EnEt**" (Enable output Ethernet)
- $\Rightarrow$  Menu item "**P9 Prt**"  $\Rightarrow$  "**oPt**"  $\Rightarrow$  "**ModE**"  $\Rightarrow$  " **Count**" (Output mode continuous data output)
- $\Rightarrow$  Menu item "P9Prt"  $\Rightarrow$  "oPt"  $\Rightarrow$  "iP1-4" Set IP address KIB-TM as follows: Enter IP address not yet allocated in network:

Example: **10.0.1.104**

It is always necessary to enter three numbers according to the following scheme:

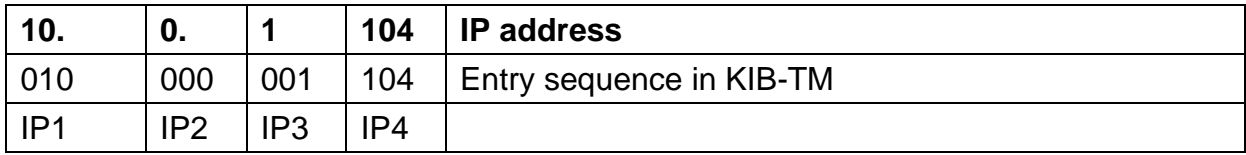

The same principle is used to configure the following settings:

- $\Rightarrow$  Menu item "**P9 Prt**"  $\Rightarrow$  "**oPt**"  $\Rightarrow$  "**MASK** 1-4" (Subnet mask)
- $\Rightarrow$  Menu item "**P9 Prt**"  $\Rightarrow$  "**oPt**"  $\Rightarrow$  "**GATE\_1-4**" (Gateway)

Now enter the IP address for the **PC** on the display unit

(If unknown proceed as follows:

- $\Rightarrow$  Press Windows key and "R" simultaneously
- $\Rightarrow$  Enter "cmd" and press Enter to confirm
- $\Rightarrow$  The entry prompt will appear
- $\Rightarrow$  Enter "ipconfig" and press Enter to confirm
- $\Rightarrow$  The PC's IP address will appear on the screen)

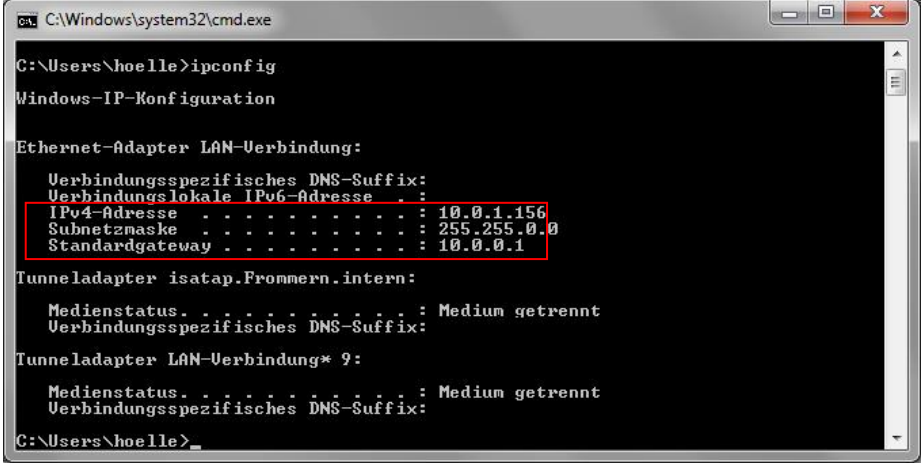

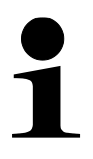

As the IP address is saved to the KIB-TM we recommend using a static IP address of the computer.

Now enter the IP address for the PC on the display unit:

- $\Rightarrow$  Menu item "**P9Prt**"  $\Rightarrow$  "**oPt**" $\Rightarrow$ "**riP\_1-4**" (IP address PC)
- $\Rightarrow$  Connect KIB-TM to network (router/switch).
- $\Rightarrow$  Start Balance Connection
- $\Rightarrow$  Start Expert mode (See chap. [2\)](#page-7-0)

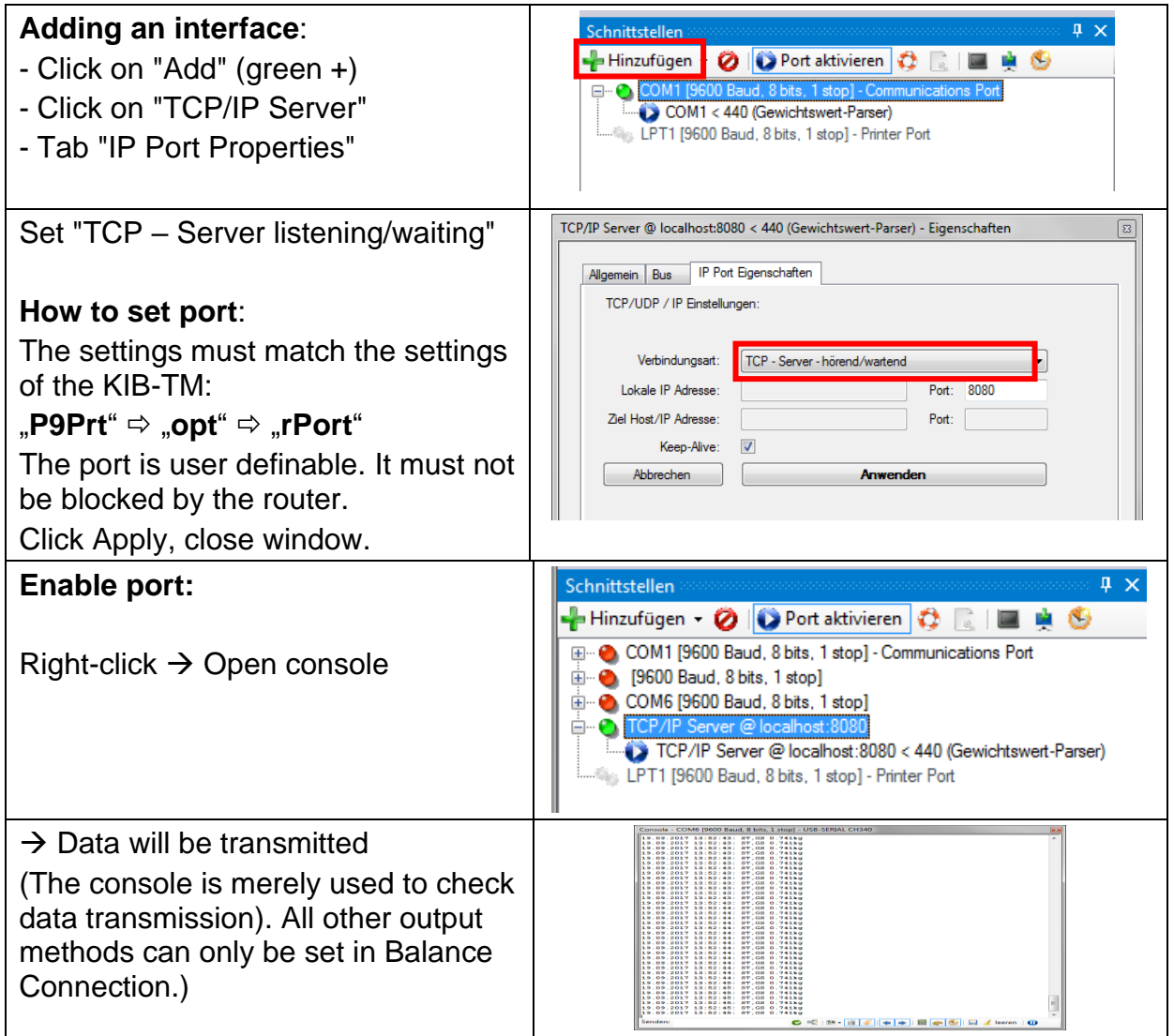

• If data transmission is not happening, check the settings described above and reenter as required.

# <span id="page-12-0"></span>**4 WLAN (Optional)**

Set the following menu items in **KIB-TM** (See chap. [9\)](#page-21-0)

- $\Rightarrow$  Menu item "**P9 Prt**"  $\Rightarrow$  "**oPt**"  $\Rightarrow$  "**intF**"  $\Rightarrow$  "**WiFi**" (Enable output mode WLAN)
- $\Rightarrow$  Menu item "**P9 Prt**"  $\Rightarrow$  "**oPt**"  $\Rightarrow$  "**ModE**"  $\Rightarrow$  " **Count**" (Output mode cont. data output)
- $\Rightarrow$  Menu item "P9Prt"  $\Rightarrow$  "oPt"  $\Rightarrow$  "iP1-4" Set IP address KIB-TM as follows: Enter IP address not yet allocated in network:

#### Example: **10.0.1.104**

It is always necessary to enter three numbers following scheme below:

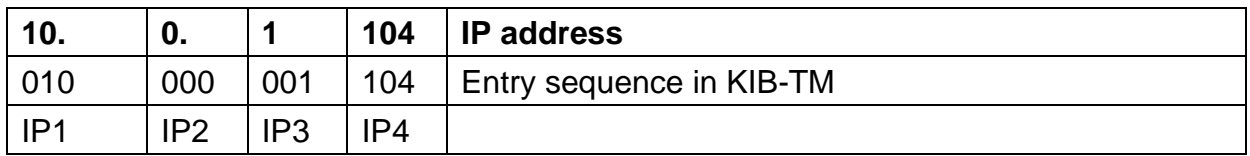

The same principle is used to configure the following settings:

 $\Rightarrow$  Menu item "**P9 Prt**"  $\Rightarrow$  "**oPt**"  $\Rightarrow$  "**MASK** 1-4" (Subnet mask)

 $\Rightarrow$  Menu item "**P9 Prt**"  $\Rightarrow$  "**oPt**"  $\Rightarrow$  "**GATE\_1-4**" (Gateway)

Now enter the IP address for the **PC** on the display unit

(If unknown proceed as follows:

- $\Rightarrow$  Press Windows key and "R" simultaneously
- $\Rightarrow$  Enter "cmd" and press Enter to confirm
- $\Rightarrow$  The entry prompt will appear
- $\Rightarrow$  Enter "ipconfig" and press Enter to confirm
- $\Rightarrow$  The PC's IP address will appear on the screen)

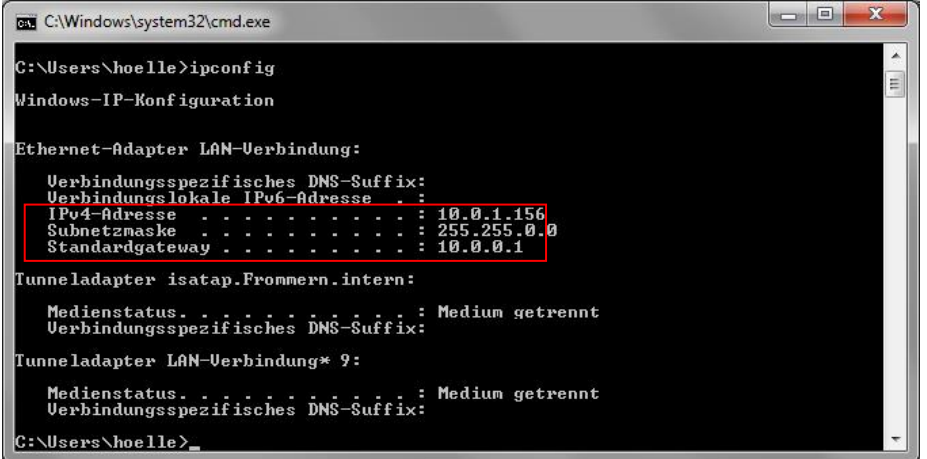

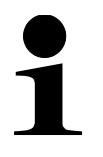

As the IP address is saved to the KIB-TM we recommend using a static IP address of the computer.

Now enter the IP address for the PC on the display unit:

- $\Rightarrow$  Menu item "**P9Prt**"  $\Rightarrow$  "**oPt**" $\Rightarrow$ "**riP\_1-4**" (IP address PC: 192.168.1.104)
- $\Rightarrow$  Connect KIB-TM to network (router/switch).
- $\Rightarrow$  Start Balance Connection
- $\Rightarrow$  Start Expert mode (See chap. [2\)](#page-7-0)

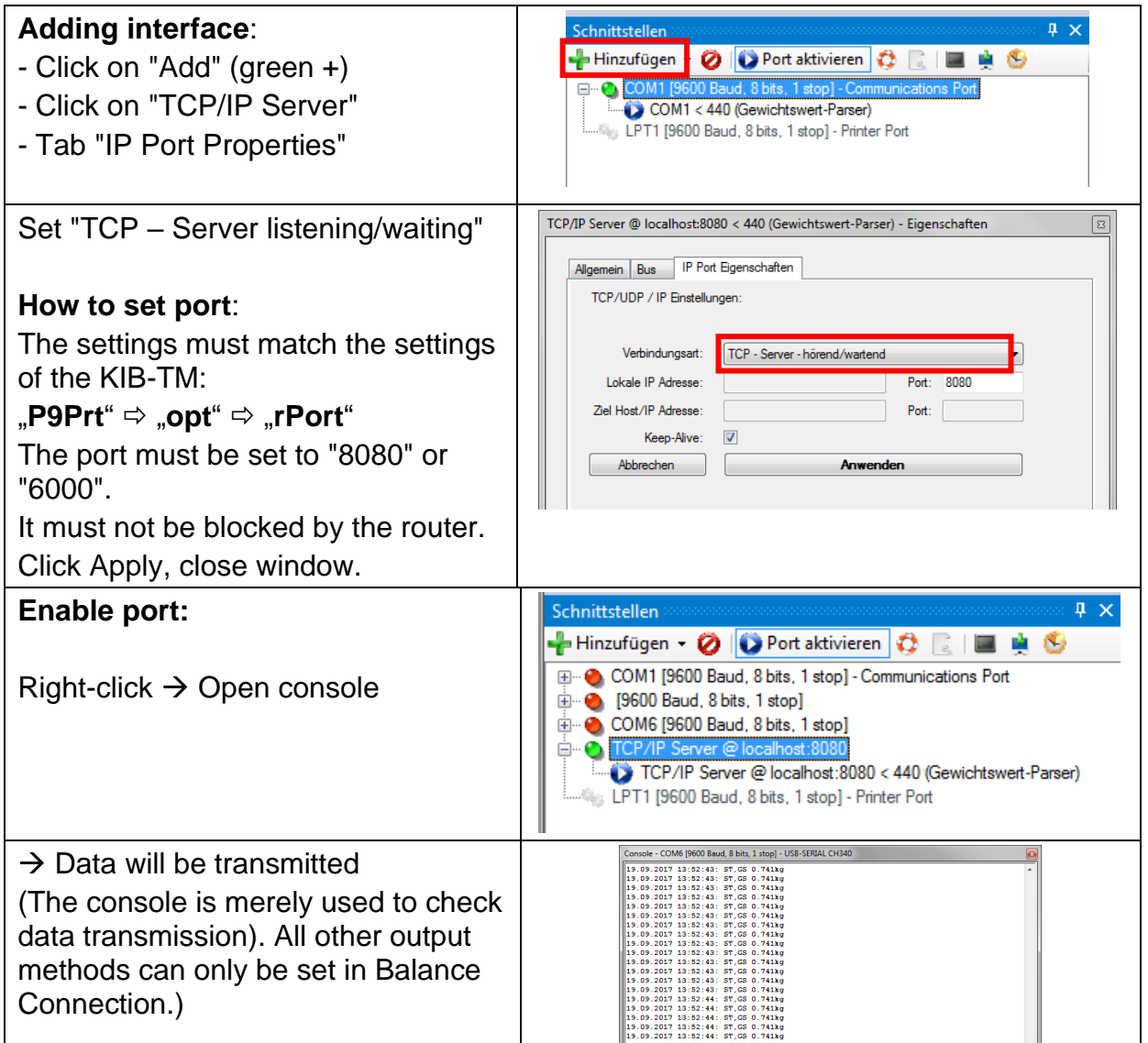

• If data transmission is not happening, check the settings described above and reenter as required.

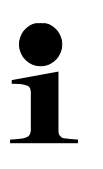

- Restart of KIB-TM is required after making changes to WLAN settings.
- After the restart it may take up to 20 sec until the WLAN module is displayed.

# <span id="page-14-0"></span>**5 Bluetooth (Option)**

Wireless data transmission over a short distance between devices is possible with the help of Bluetooth.

Establish connection between KIB-TM and computer/mobile phone. To that end enter the following:

- Password: 0000 (alternatively 1234)
- Name: HC-06

The menu items shown below must be set in KIB-TM

```
\Rightarrow Menu item "P9 Prt" \Rightarrow "oPt" \Rightarrow "intF" \Rightarrow "Bt"
```
Menu item "**P9 Prt**" "**oPt**" "**ModE**" "**Count**"

Among other things Balance Connection can be used to process data.

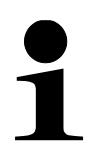

- $\Rightarrow$  The Bluetooth interface is not IOS-capable
- $\Rightarrow$  KIB-A04 supports Bluetooth Low Energy (BLE). (not compatible with old Bluetooth versions)

# <span id="page-15-0"></span>**6 Alibi memory (Option)**

For weighings with obligatory verification, which are evaluated and processed by a connected PC, the verification law prescribes in the interest of consumer protection an electronic storage in the form of a verifiable data storage device that cannot be manipulated. Alibi memories by KERN meet this requirement.

This is used for paperless storage of weighing results.

All data transmitted to the PC will be saved including date, time and all the important weighing values. These saved data records are available for viewing on the weighing balance at any time.

Data that can be transmitted include:

- Number of measurement
- Date of measurement
- Time of measurement
- Gross weight
- Tare value
- Net weight
- Weighing unit

### <span id="page-15-1"></span>**6.1 General information about the alibi-memory option**

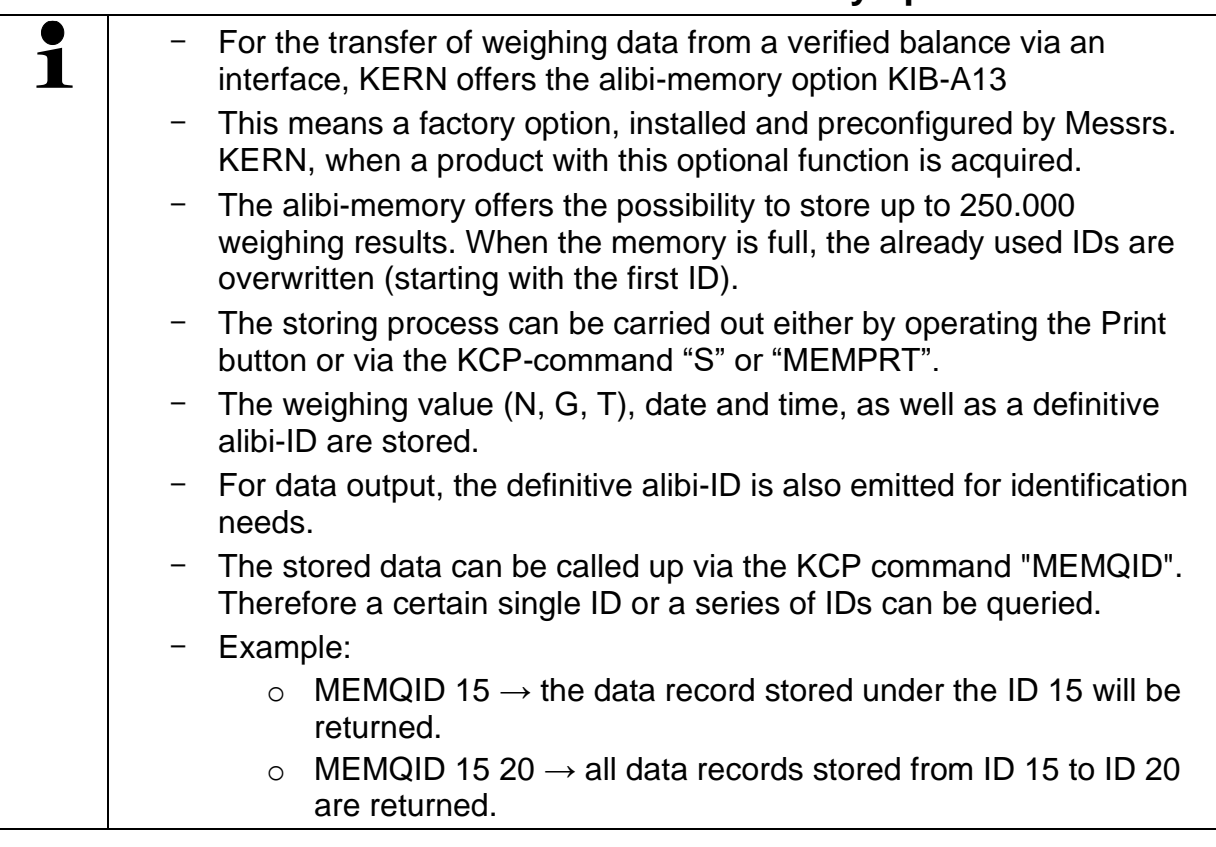

### <span id="page-15-2"></span>**6.2 Description of the components**

The alibi-memory module KIB-A13 combines the memory and the real-time clock for all functions of the alibi-memory.

### <span id="page-16-0"></span>**6.3 Protection of the stored legally-relevant data and measures to prevent data loss**

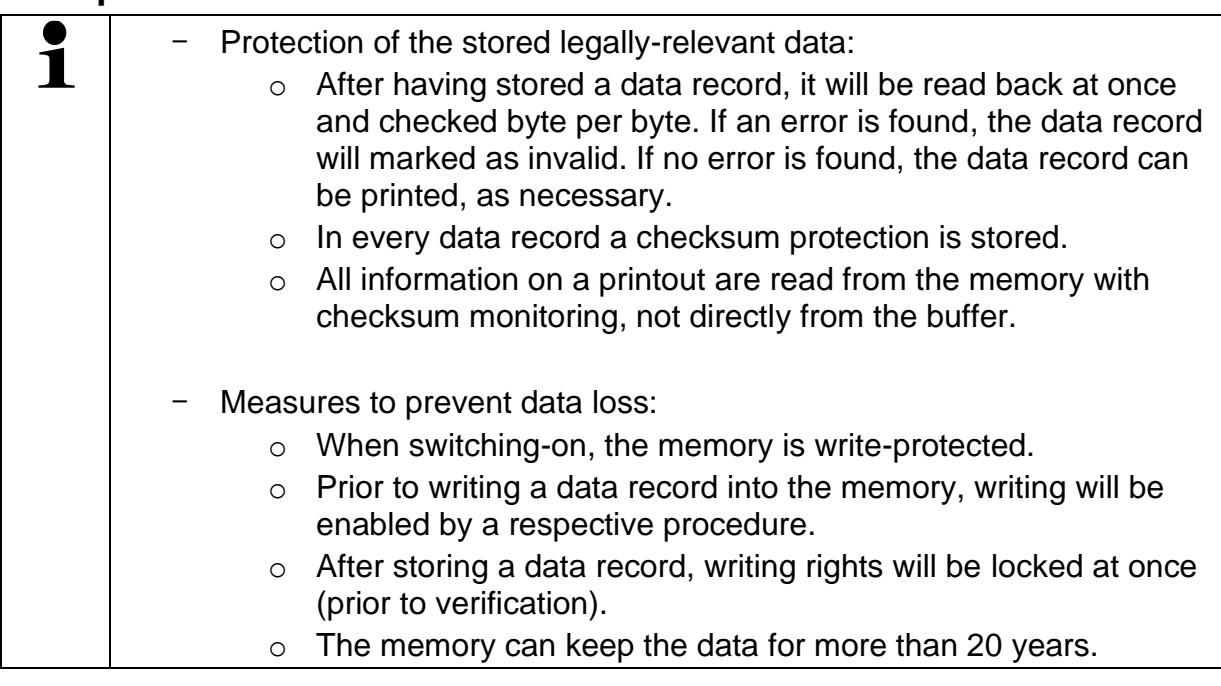

# <span id="page-16-1"></span>**6.4 Enabling the alibi memory**

Set the following menu items (see chap. [9\)](#page-21-0)

- $\Rightarrow$  Menu item "**P9 Prt**"  $\Rightarrow$  "oPt"  $\Rightarrow$  "intF"  $\Rightarrow$  "UdiSK"
- $\Rightarrow$  Menu item "**P9 Prt**"  $\Rightarrow$  "**oPt**"  $\Rightarrow$  "**ModE**"  $\Rightarrow$  "**EXPT**"

#### **Store data:**

 $\Rightarrow$  Set menu item "**P2 Com**"  $\Rightarrow$  "**ModE**"  $\Rightarrow$  "**Pr1**" (See chap. [9\)](#page-21-0) PRINT

Data will be saved after pressing  $\Box$ 

### <span id="page-16-2"></span>**6.5 Show the alibi data**

The data filed in the alibi memory can be displayed as follows:

- Set menu item "**P8 ind**" "**ALibi**" "**rdAtA**" confirming by (see chap. [9\)](#page-21-0) **TARE**
- $\Rightarrow$  Using  $\Box$  the following data can be selected one after the other:
	- o Number of measurement
	- o Date of measurement
	- o Time of measurement
	- o Gross weight
	- o Tare value
	- o Net weight

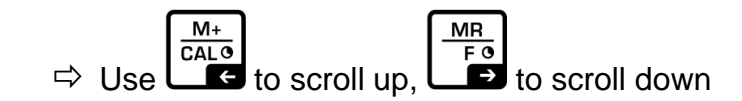

**BG** →n←  $\Rightarrow$  Press  $\begin{bmatrix} \overline{NET} \\ \overline{E} \end{bmatrix}$  or  $\begin{bmatrix} \overline{20} \\ \overline{30} \end{bmatrix}$  to exit menu

# <span id="page-17-0"></span>**6.6 Exporting the alibi data to an USB-stick**

For exporting the alibi data to an USB stickplease proceed as follows:

- $\Rightarrow$  In weighing mode press  $\left[\frac{M_{\pm}}{CAL_{\pm}}\right]$  and keep pressed. Pn appears
- $\Rightarrow$  Enter password and set the menu items as described in chap. [2](#page-7-0)

# <span id="page-17-1"></span>**6.7 Export alibi data to PC**

PRINT The data thus ascertained will be saved automatically by pressing  $\Box$  The user can view and print these data records. When the capacity of the memory is exhausted, data records will be overwritten in turn, starting with the first data record.

For exporting the alibi data to an USB stickplease proceed as follows:

- $M+$
- $\Rightarrow$  In weighing mode press  $\begin{bmatrix} \overline{c_{A10}} \\ \overline{c_4} \end{bmatrix}$  and keep pressed, Pn appears
- $\Rightarrow$  Enter password and set the menu items as described in chap. [2](#page-7-0)

#### **Export saved data:**

- $\Rightarrow$  Menu item "**P8 ind"**  $\Rightarrow$  "ALibi"  $\Rightarrow$ " **EXPT**"
- $\Rightarrow$  Connect USB stick to USB interface type A. As soon as the USB stick is connected correctly, an arrow will appear in the top left corner of the display:

$$
(\widehat{\phantom{a}\quad 0.000}
$$

- $\Rightarrow$  Save data as described above
- $\Rightarrow$  Insert USB stick in PC
- $\Rightarrow$  Open Excel table. Now you can evaluate and, where an optional printer is connected, printout the saved data.

If one of the following messages appears, confirm by "Yes":<br>Microsoft Excel

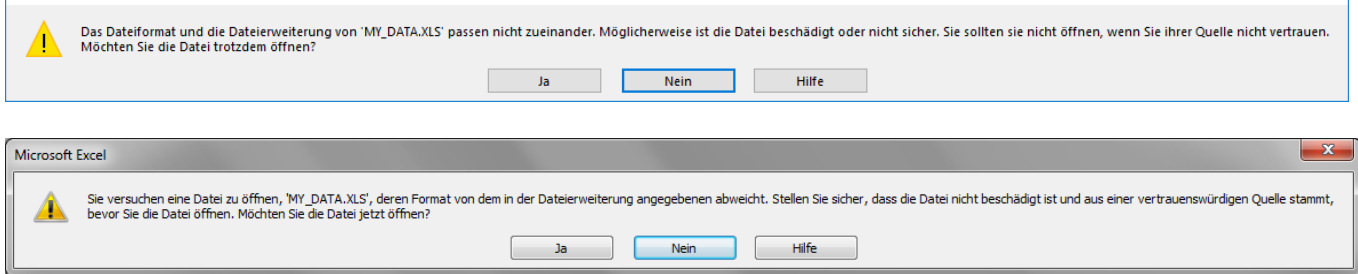

Example of exported data in Microsoft Excel:

 $\times$ 

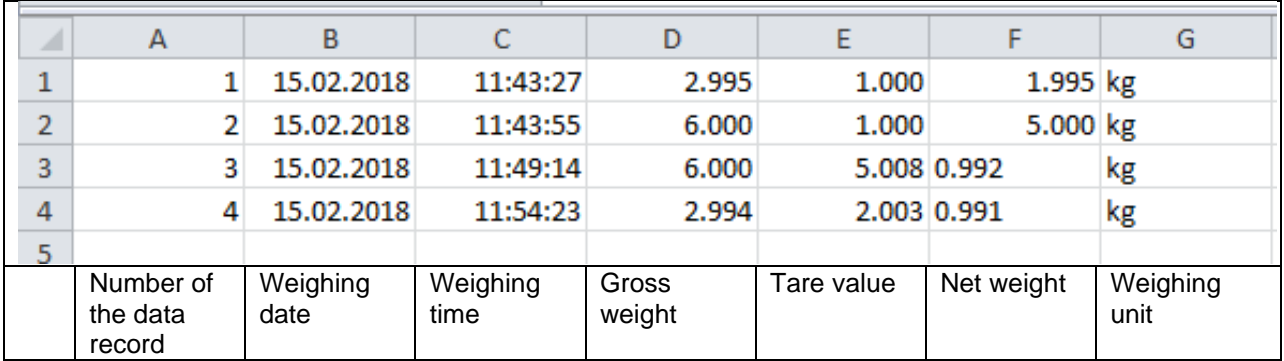

### <span id="page-18-0"></span>**6.8 Corrective measures**

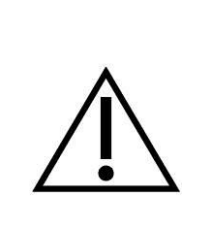

To open a device or to access the service menu, the seal and therefore the calibration need to be broken. Please take into consideration that a reverification will be the consequence, otherwise the product must not more be used where obligation to verify exists. In case of doubt please contact first your service partner or your local Bureau of Standards.

#### **Memory module:**

No values with definitive ID are stored or edited:

→ initialize memory in the service menu (see service instructions of your balance).

- The definitive ID is not counted upwards and no values are stored or edited:  $\rightarrow$  initialize memory in the menu (see service instructions of your balance).
- Despite of initialization no definitive ID is stored: → defective memory module, contact your service partner.

#### **Real time clock:**

- Incorrect time and date are stored or edited:  $\rightarrow$  check time and date in the menu (see balance service instructions)
- Time and date are reset after separation from power supply:  $\rightarrow$  exchange the coin cell battery of the real time clock.
- Time and date are reset after separation from power supply despite new battery:  $\rightarrow$  defective real time clock, contact your service partner.

# <span id="page-19-0"></span>**7 I/O interface (Option)**

(included amongst others in pilot lamp KIB-A06)

The I/O module has two inputs and 8 outputs.

It is possible to connect a pilot lamp that shows an upper and lower limit value.

To enable the pilot light, go to the menu and set the following items:

# **Menu item to enable the I/O module:**

Press to confirm menu item "**P0 CHK**" "**rELAy**" "**on**"

### **Set upper limit value:**

- Press to confirm menu item "**P0 CHK**" "**nEt H**"
- $\Rightarrow$  Use the arrow keys to enter the upper limit value and press to confirm

### **Set lower limit value:**

- ے مد Press to confirm menu item "**P0 CHK**" "**nEt L**"
- $\Rightarrow$  Use the arrow keys to enter the lower limit value and press  $\Box$  to confirm

#### **Manual switching of inputs and outputs (test mode):**

- $\Rightarrow$  Menu item "**P9 Prt**"  $\Rightarrow$  "io"  $\Rightarrow$  "o\_tSt" (test mode outputs)
- $\Rightarrow$  Menu item **"P9 Prt**"  $\Rightarrow$  "**io**"  $\Rightarrow$  "**i** tSt" (test mode inputs)

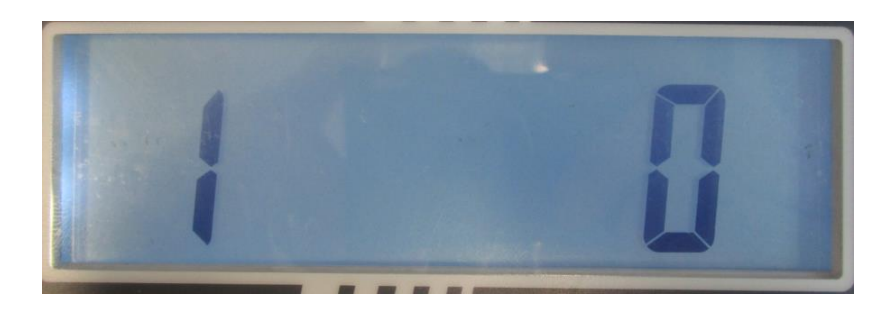

- The digit lefthand in the display shows the output number (connected to OUT1- OUT8 or IN1-IN2)
- The digit righthand in the display shows the current output status:
	- $.0$ " means disabled
		- .1" means enabled (test voltage is 12V)

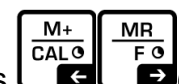

Use the arrow keys  $\Box$   $\Box$   $\Box$   $\Box$  to navigate to the desired output or input.

**TARF** Use  $\Box$  (1) to activate or deactivate the out-/or input (12 V constantly)

#### **Pin assignment of the traffic lights KERN CFS-A03 or KERN KIB-A06:**

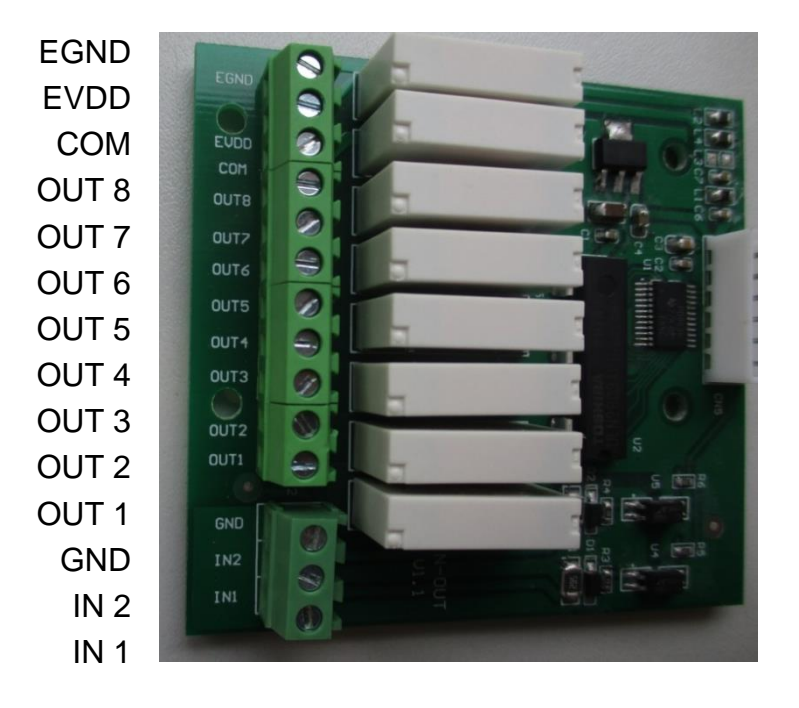

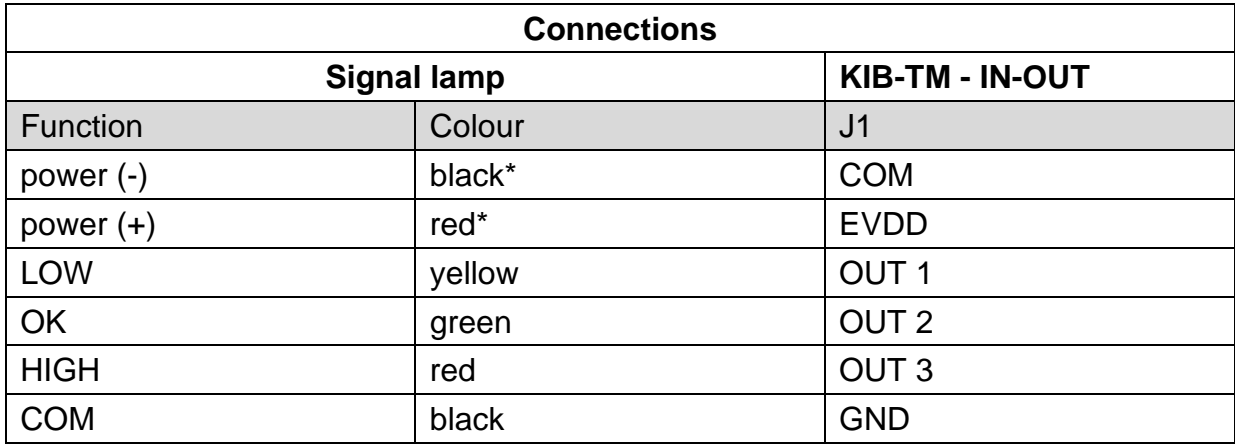

\* power supply of traffic lights resumed in one cable

# <span id="page-20-0"></span>**8 RS 485 interface (Option)**

The RS 485 interface is only used for the large display KERN KIB-A07.

# <span id="page-21-0"></span>**9 Menu**

#### **Navigation in the menu:**

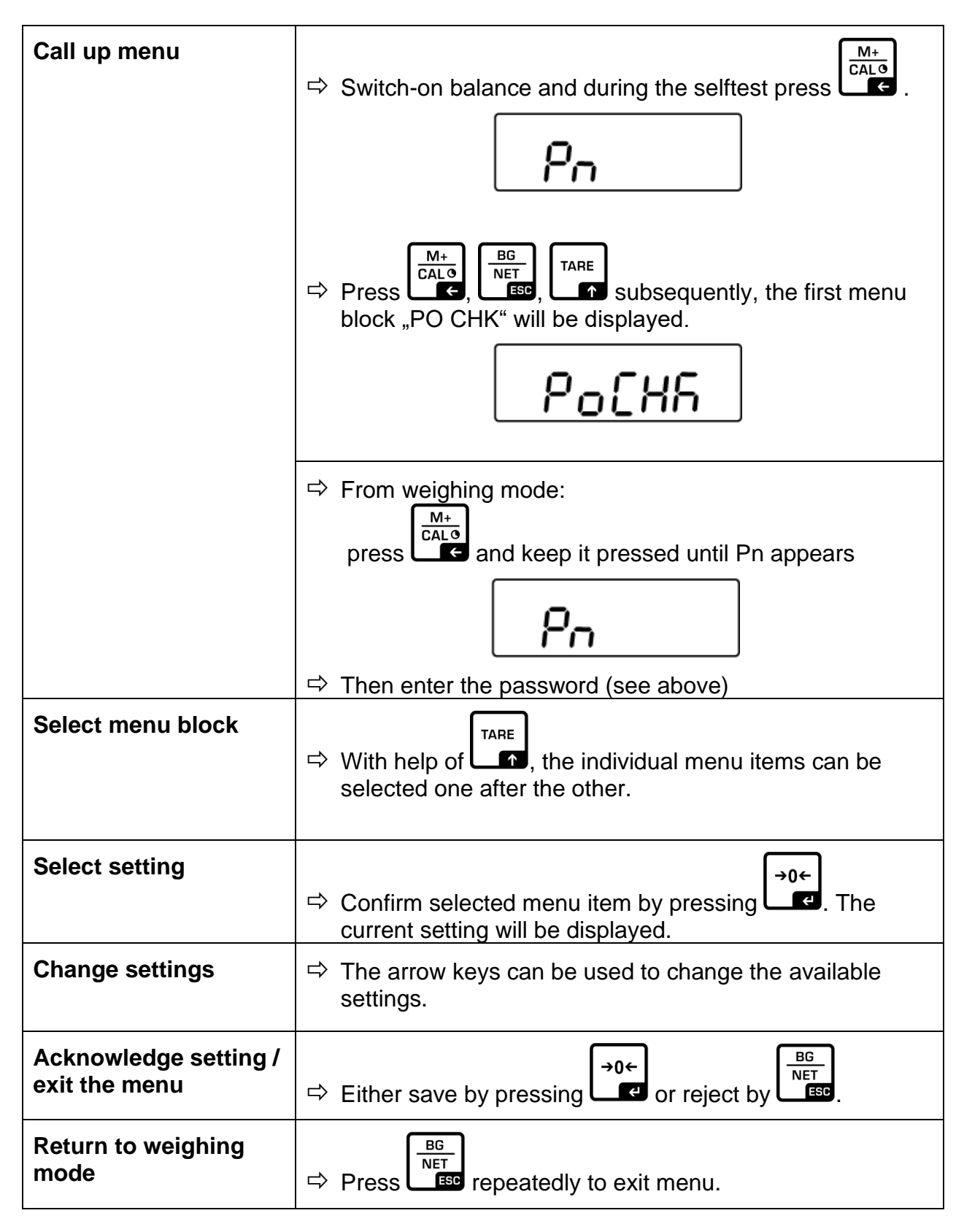

#### **Menu overview**

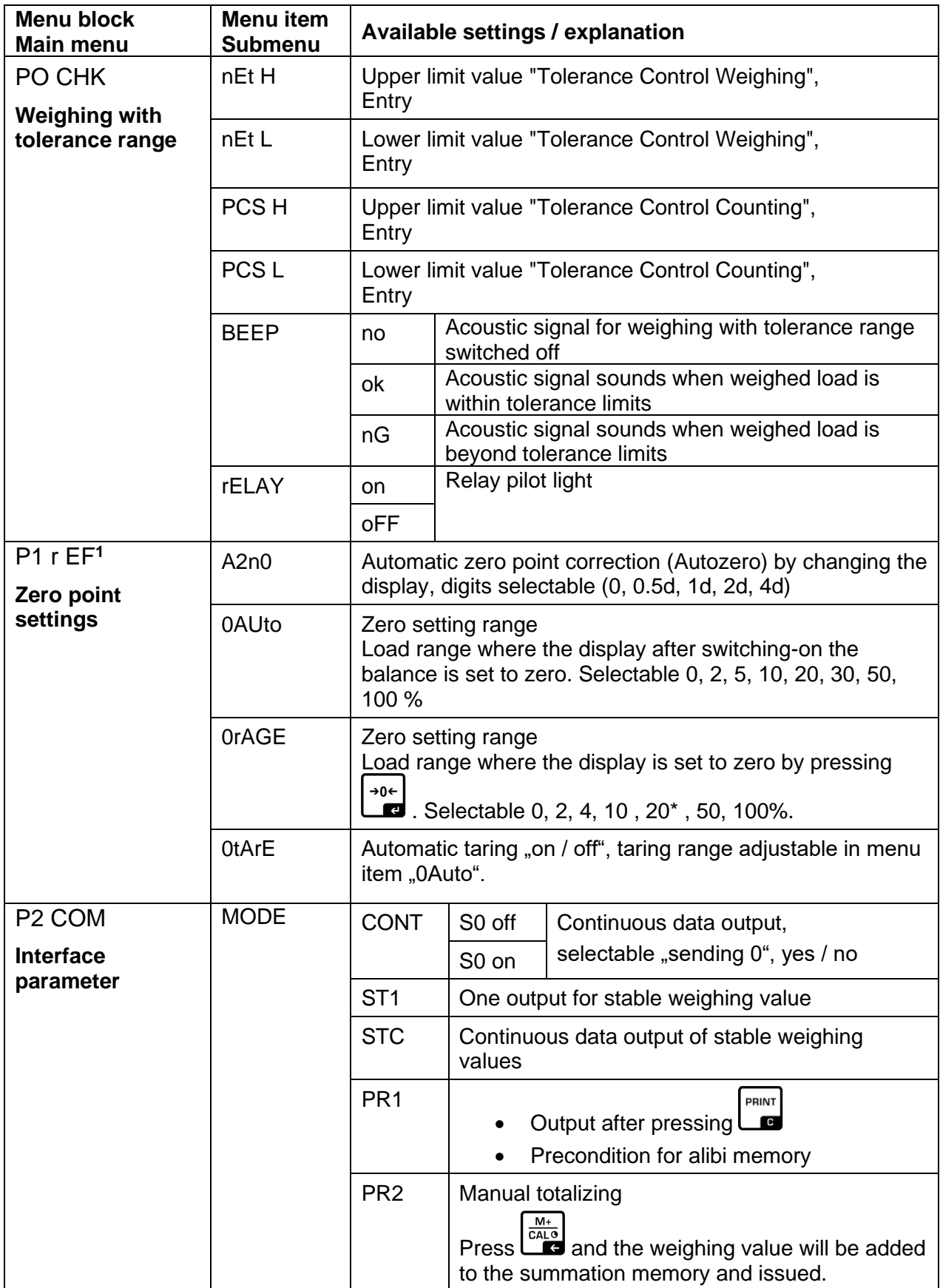

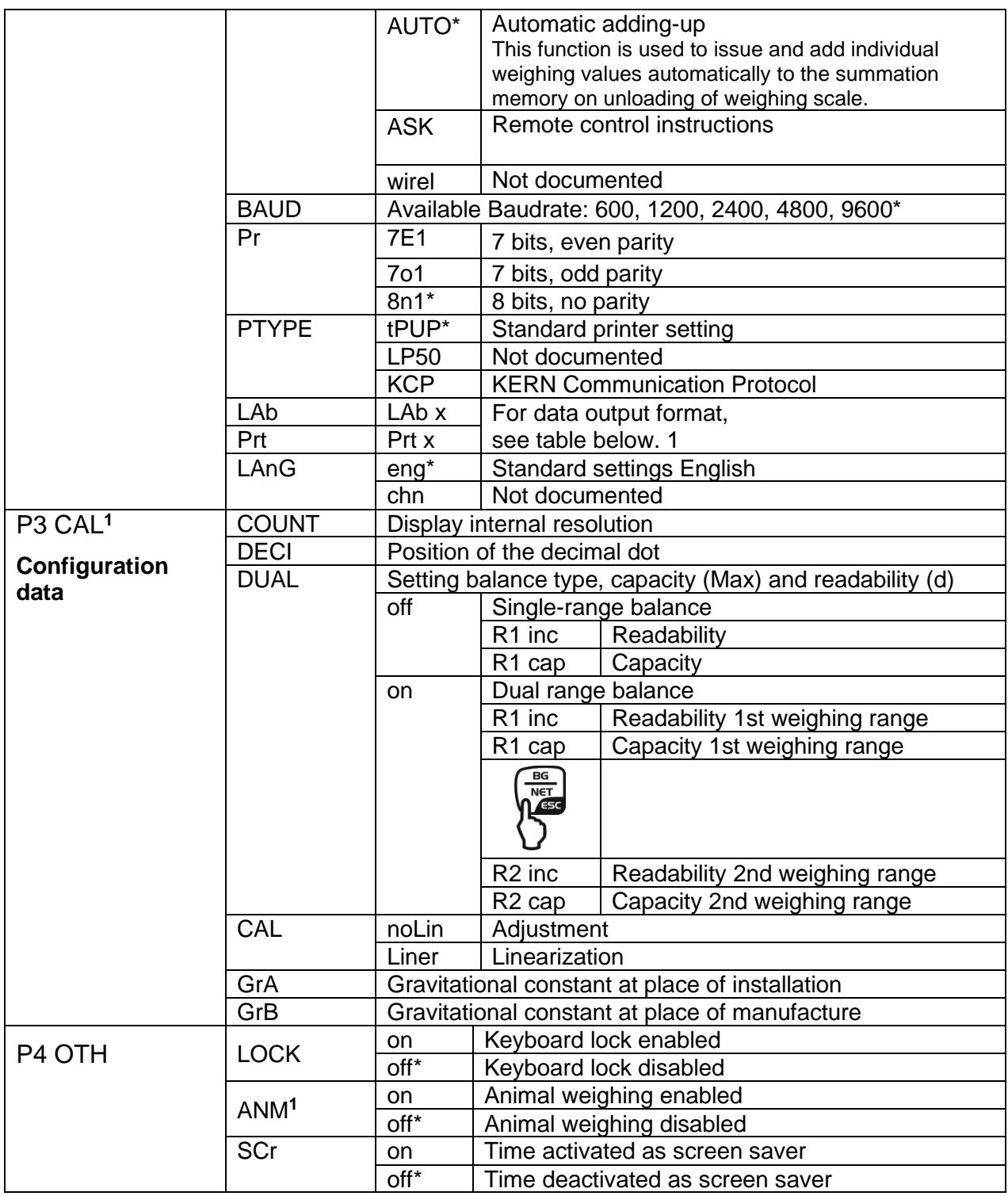

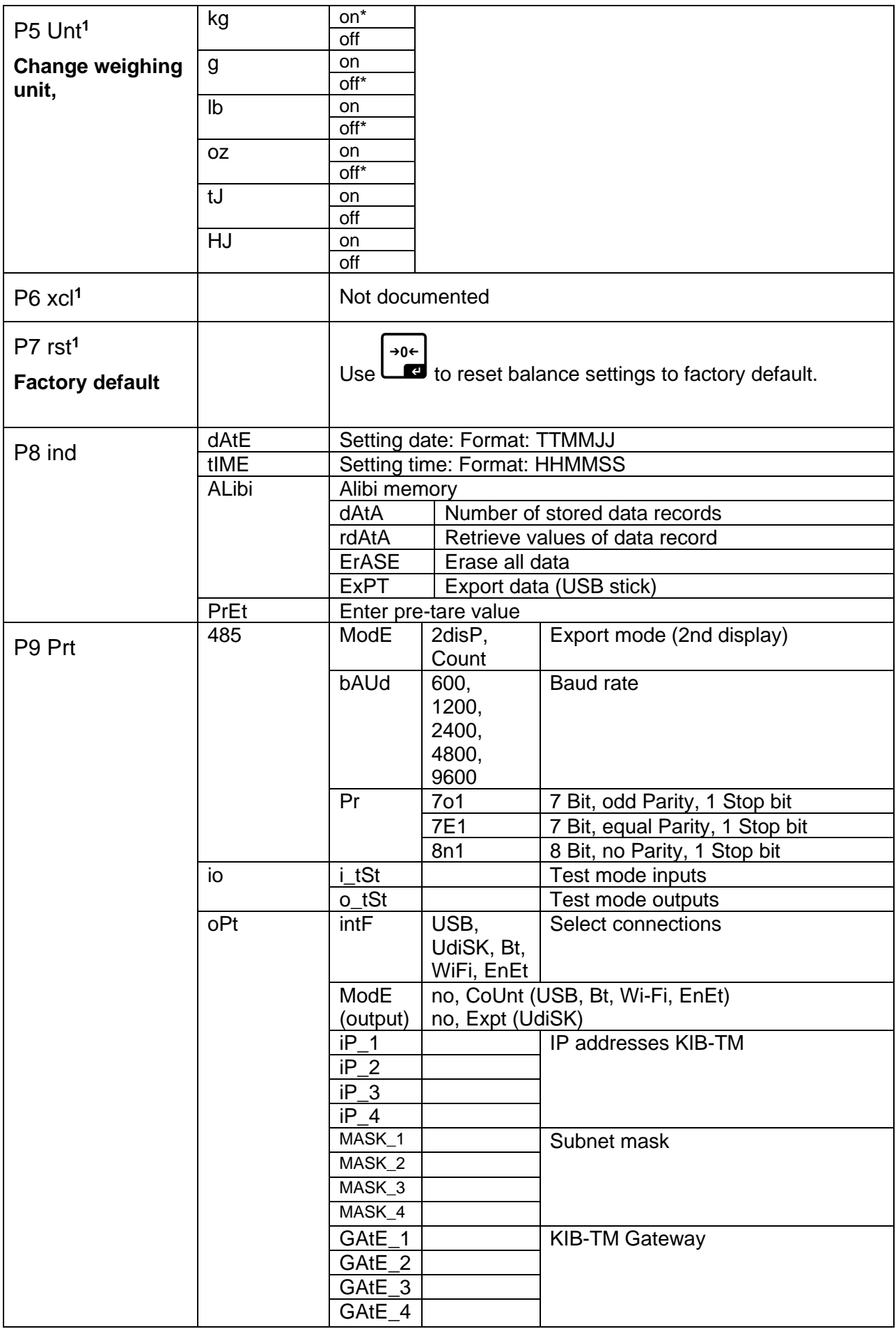

### Continuation menu item P9 Prt

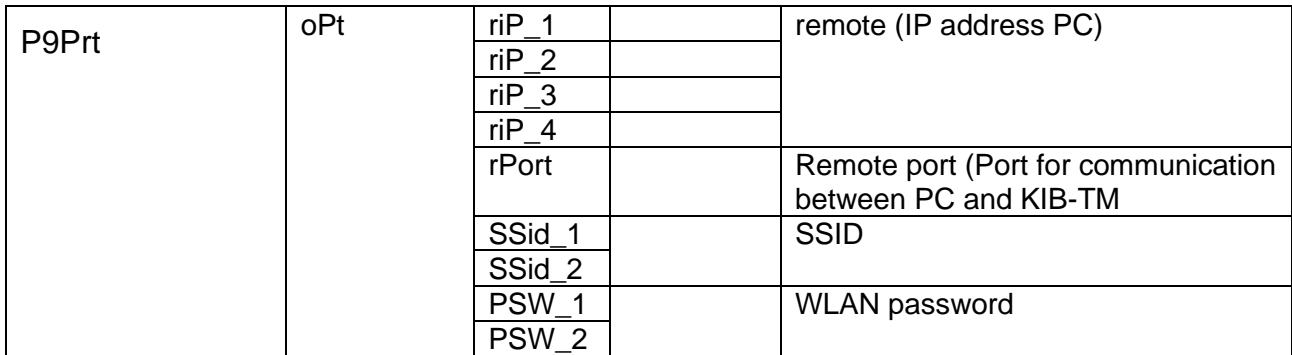

**Factory settings are marked by \*.**

**<sup>1</sup>function locked when adjustment switch in verifiable setting (adjustment switch position "LOCK")**